## Create Selection Sets

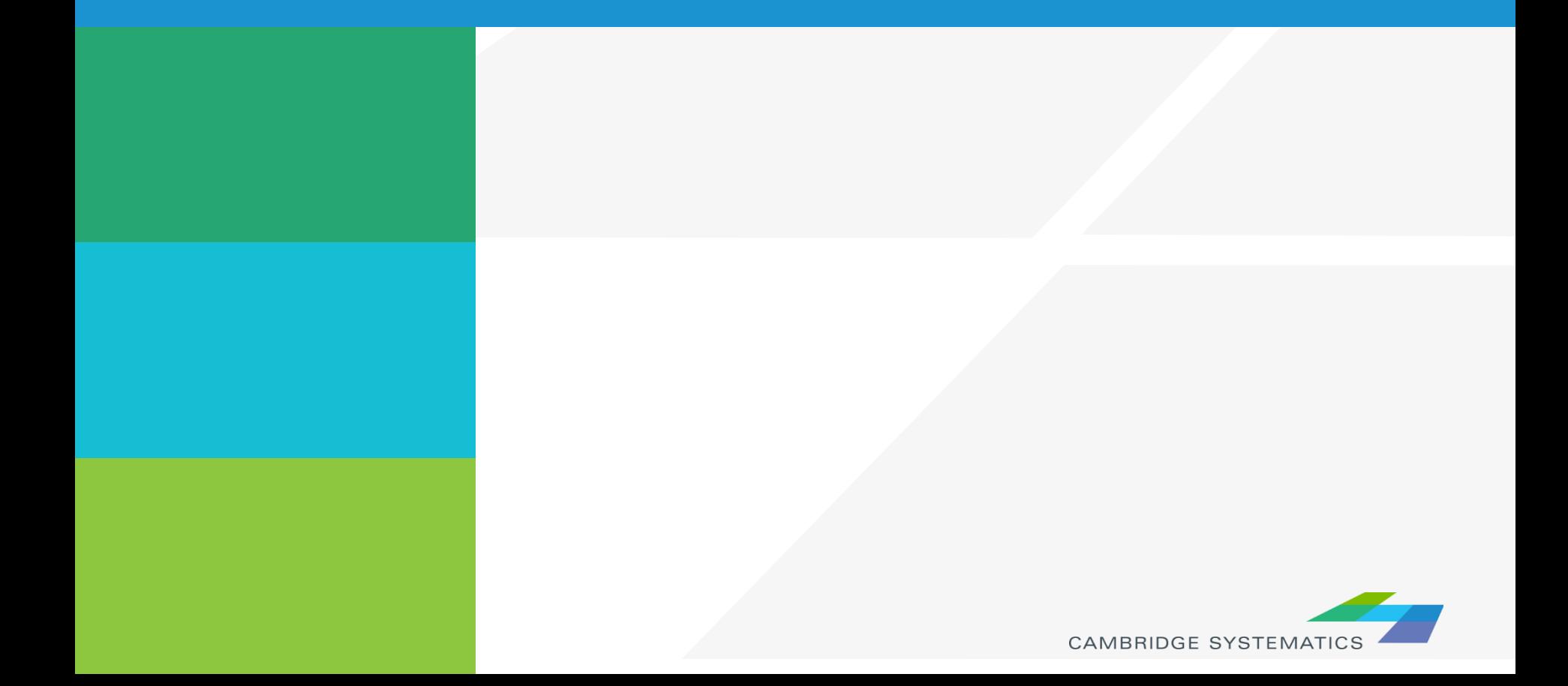

## Selection Sets

- ◆ Add additional formatting capability
- ◆ Useful for analysis and data processing
- ◆ Use the Selection Set Toolbox
	- » Select items with a query
	- » Select items by pointing
	- » View the Selection Settings

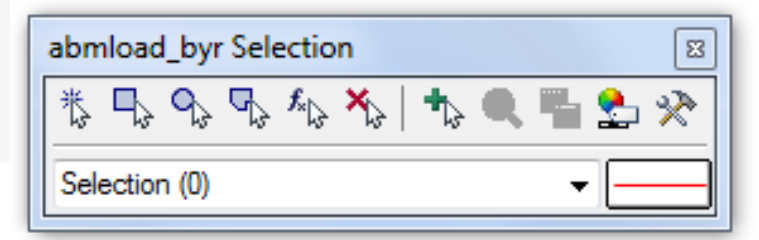

- ◆ One map can contain many selection sets
	- » Show or hide selected items
	- » Format selected items with different colors, styles, and labels

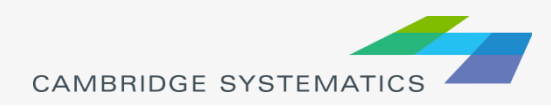

## **Practice 3:** Create selection sets and color and label them

- Start with the results from Practice 2
	- $\checkmark$  Open the saved map if needed
- 1. Goto Tools and select 'Selection' or hit F9
	- $\checkmark$  This will show the selection toolbox shown to the right
	- Click select by condition ( $\vert f_{\cdot} \vert$ ) to open the query builder
	- $\sqrt{ }$  Type in condition: MAP\_FT >= 100
	- $\checkmark$  Type the Set Name (Connectors)
- 2. Change the centroid connector lane labels
	- $\checkmark$  Open selection settings (Selection  $\hat{\to}$  Settings or  $\hat{\mathbf{L}}$ )
	- Choose Connectors, then click Style
	- Set the color to "default gray) this allows the color theme to override
	- Click Labels
	- Set the label to a smaller font size and different color
	- $\checkmark$  Close the selection settings
- **TIP:** You can make other changes to multiple different selection sets, or can hide some features altogether!

**In training, save the map for future use**

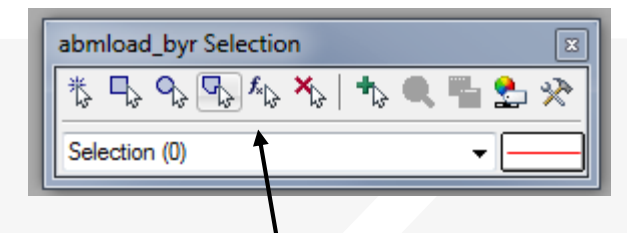

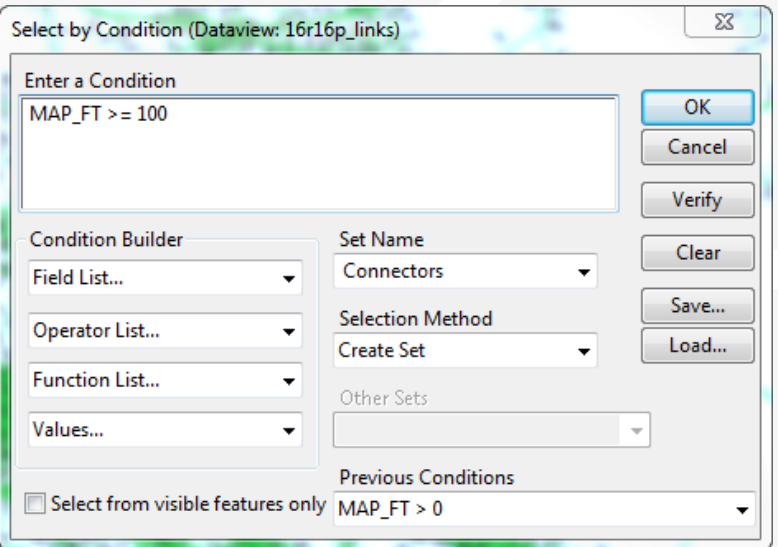

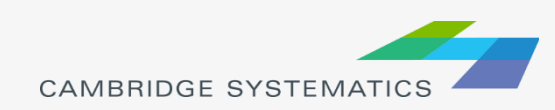